# LiveEye 1-4 Cam Live Streaming 4G/WIFI Dash Cam System - View 1 to 4 Cams from Anywhere in the World MOBILE APPS VIEWING GUIDE *—SAFE DRIVING*

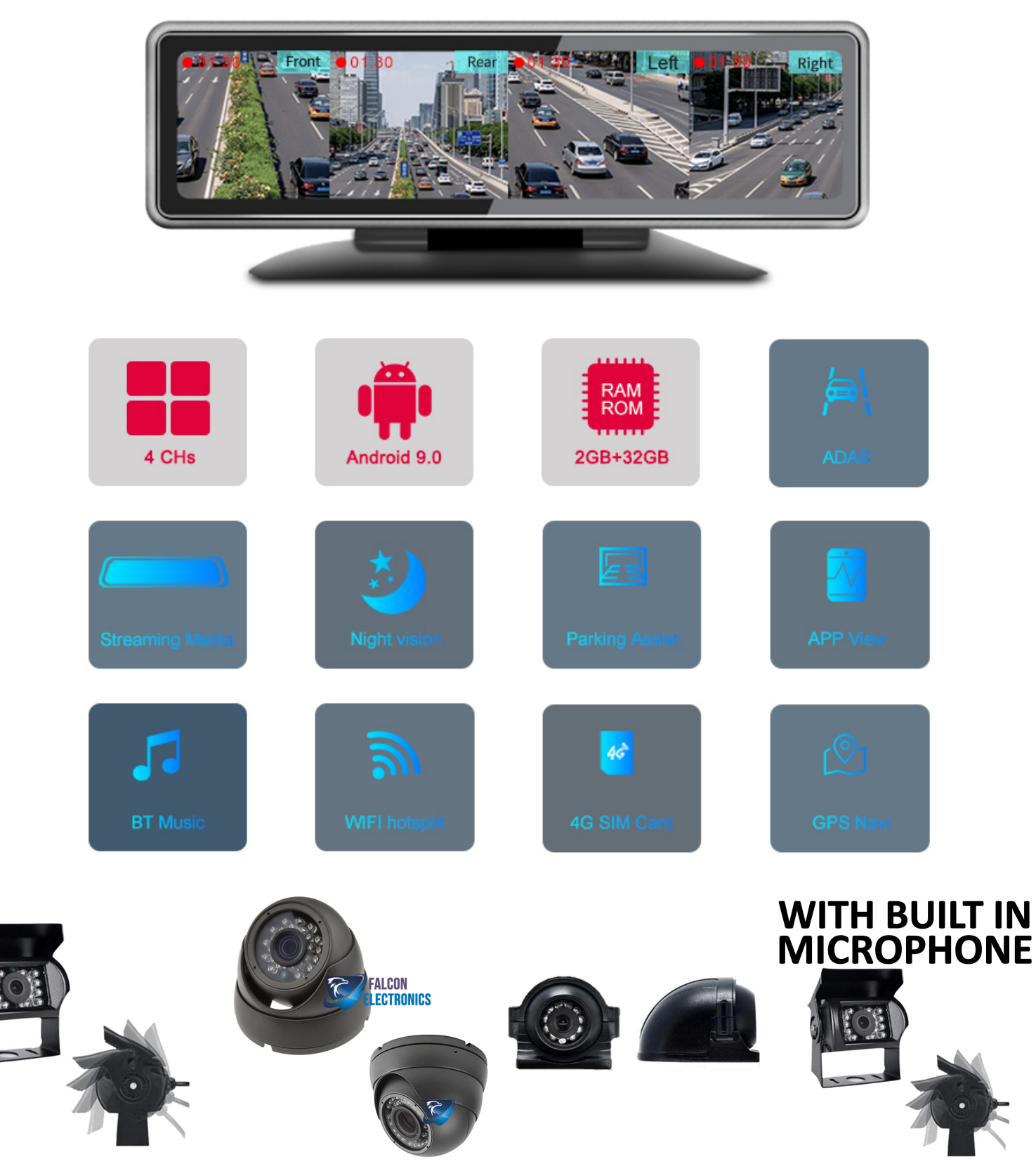

CarAssit APP

When entering into the Settings Menu, you must enter Password: 999999 (six nines)

## Step-01: Download and Install CarAssist APP

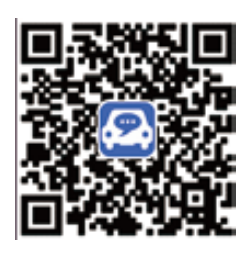

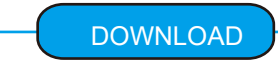

Search and download "CarAssist" in the Google Store or iTunes.

 $11:04$ hmilihmit please input password  $\circled{2}$  $\circled{3}$  $\left( \right)$ 98.6wz  $\left( 7\right)$  $\circled{s}$  $\left(5\right)$  $\left( 6\right)$ ( Q)  $\Omega$ Music **FM Station** 

Step-02: Enable WIFI Function In Mobile Phone=> Connect with WIFi hot Spot of 4G Dash Cam: Name:FX-xxx=>WIFI Hotspot Password:123456

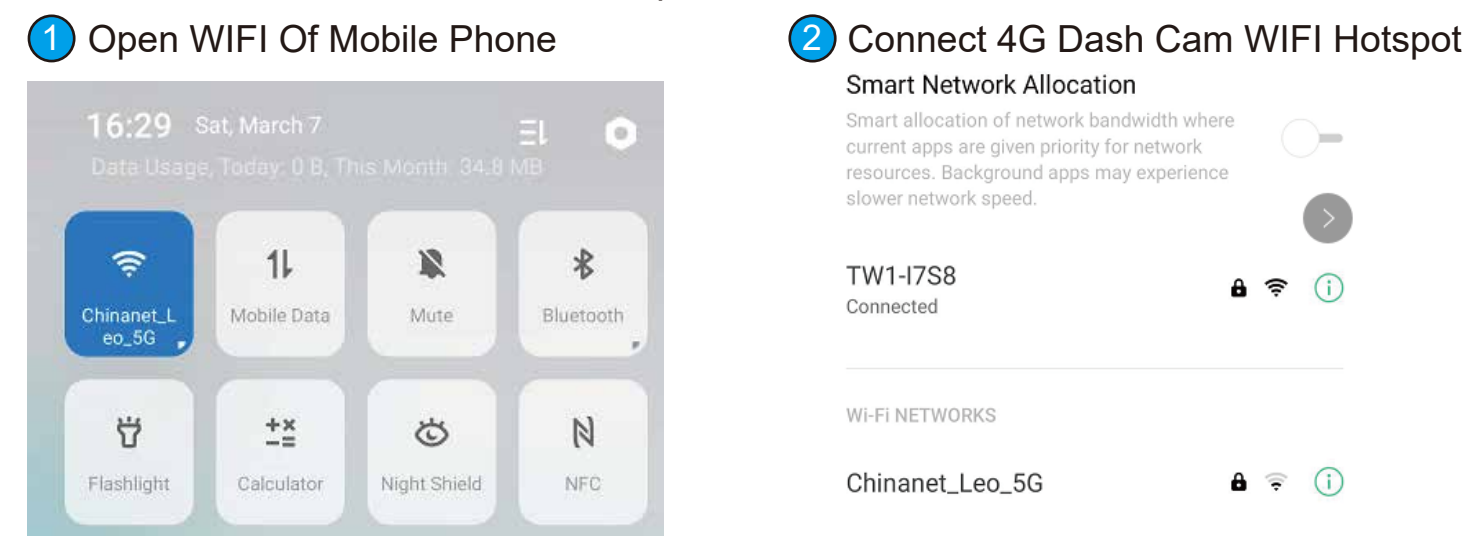

Step-03:Open CarAssist APP=>Bind the device with APP: Click "+" button of right corner check the device=> click "OK"=>4G Dash cam will audio alert bind request=>Click Power Button of 4G Dash Cam for a time =>Bind success

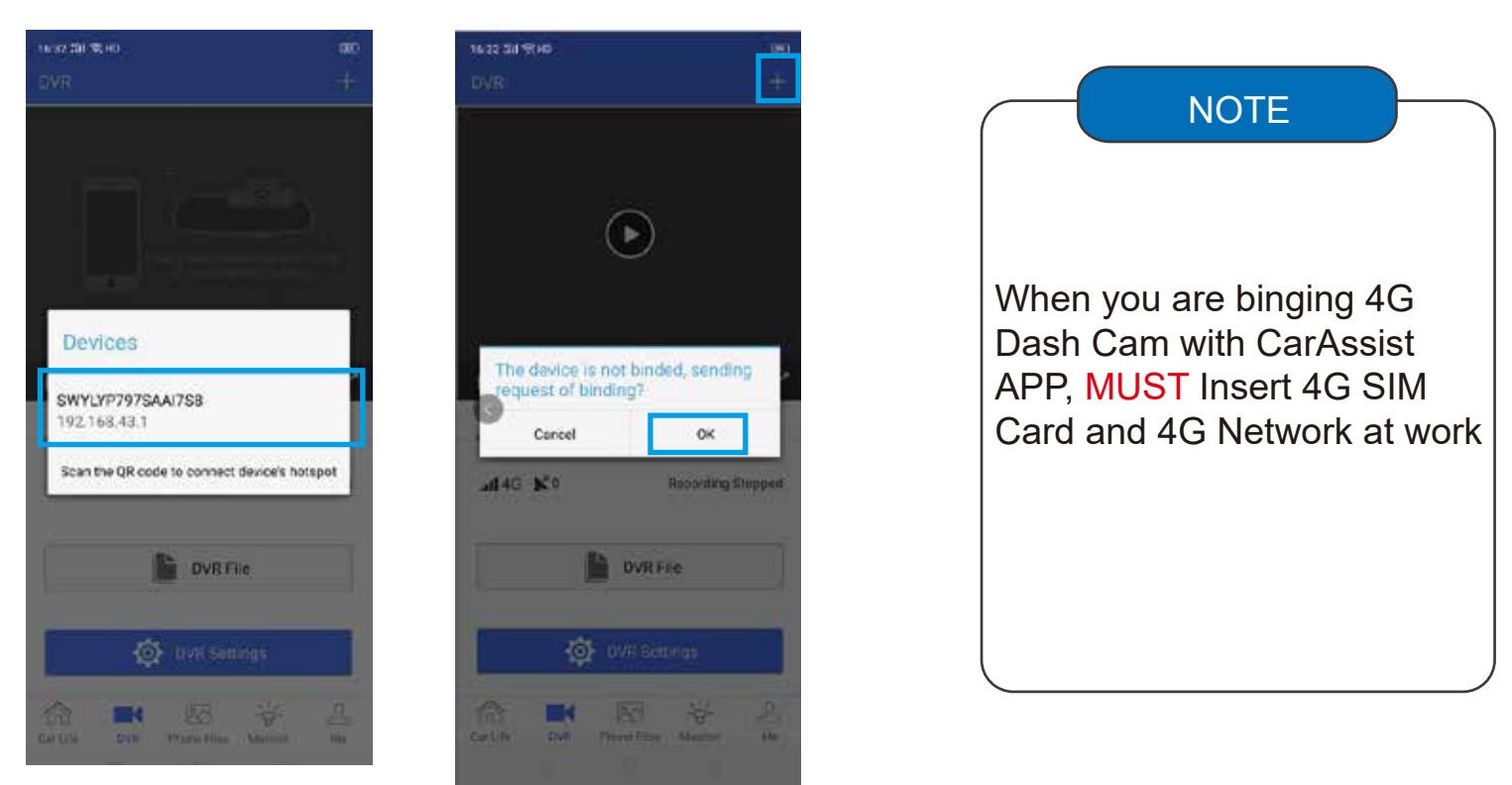

Step-04:DVR Function Decrption:

### Noted: The Function Operated via WIFI Hotspot and NO 4G Data consuming

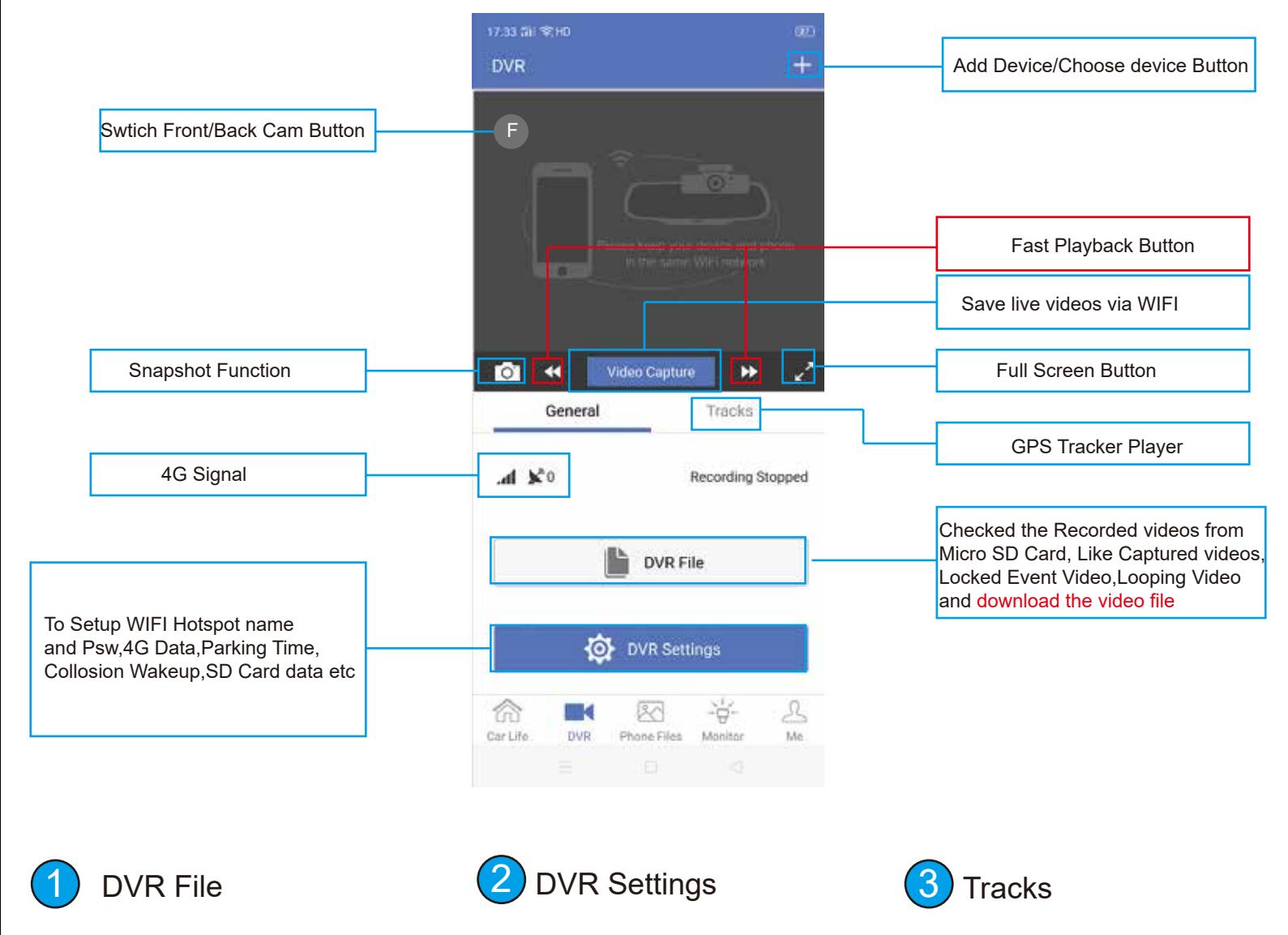

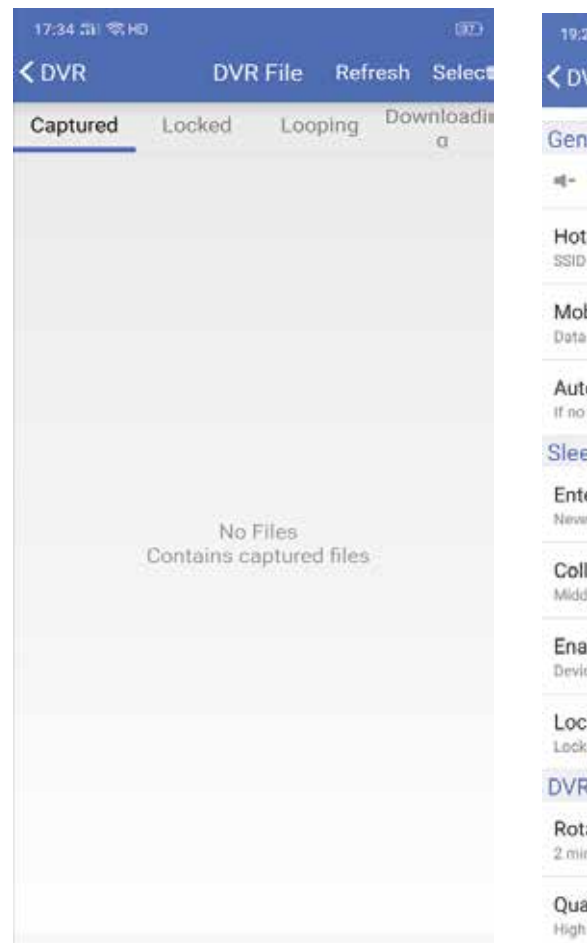

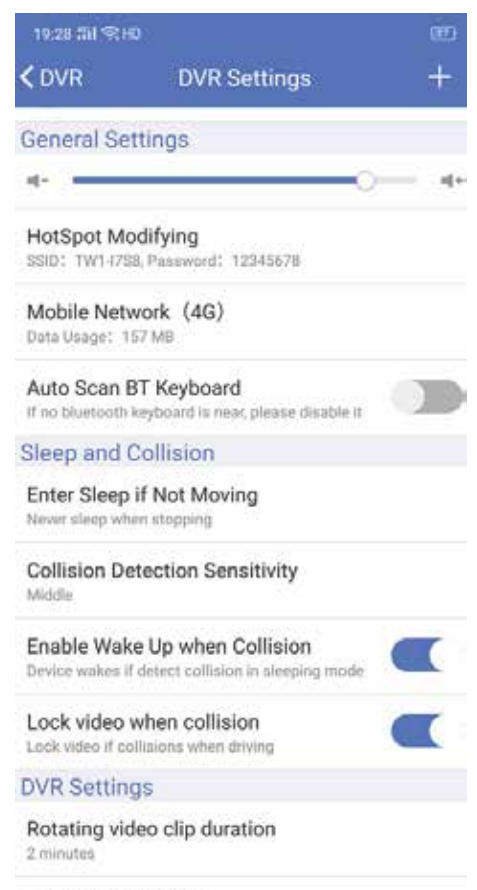

Quality of recording High (1080P)

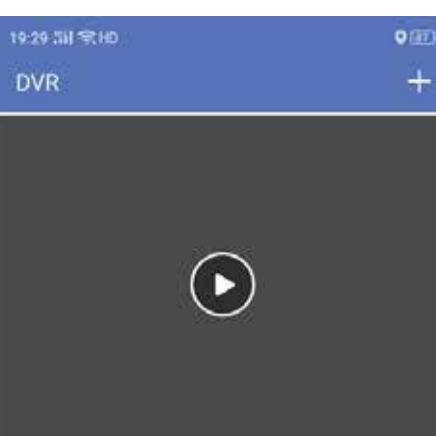

 $\ddot{}$ 

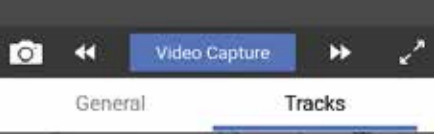

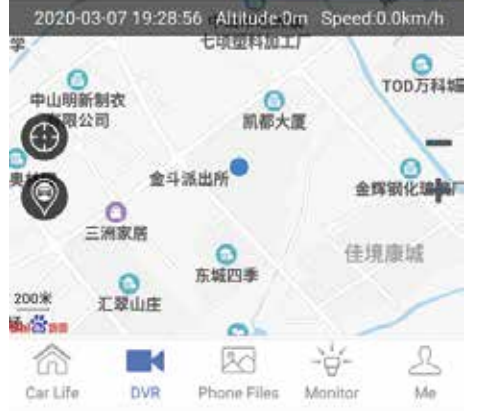

Step-05:Phone Files Decrption: The File Mirror Storage into Mobile Phone from SD Card. Noted: The Function Operated via WIFI Hotspot and NO 4G Consumming

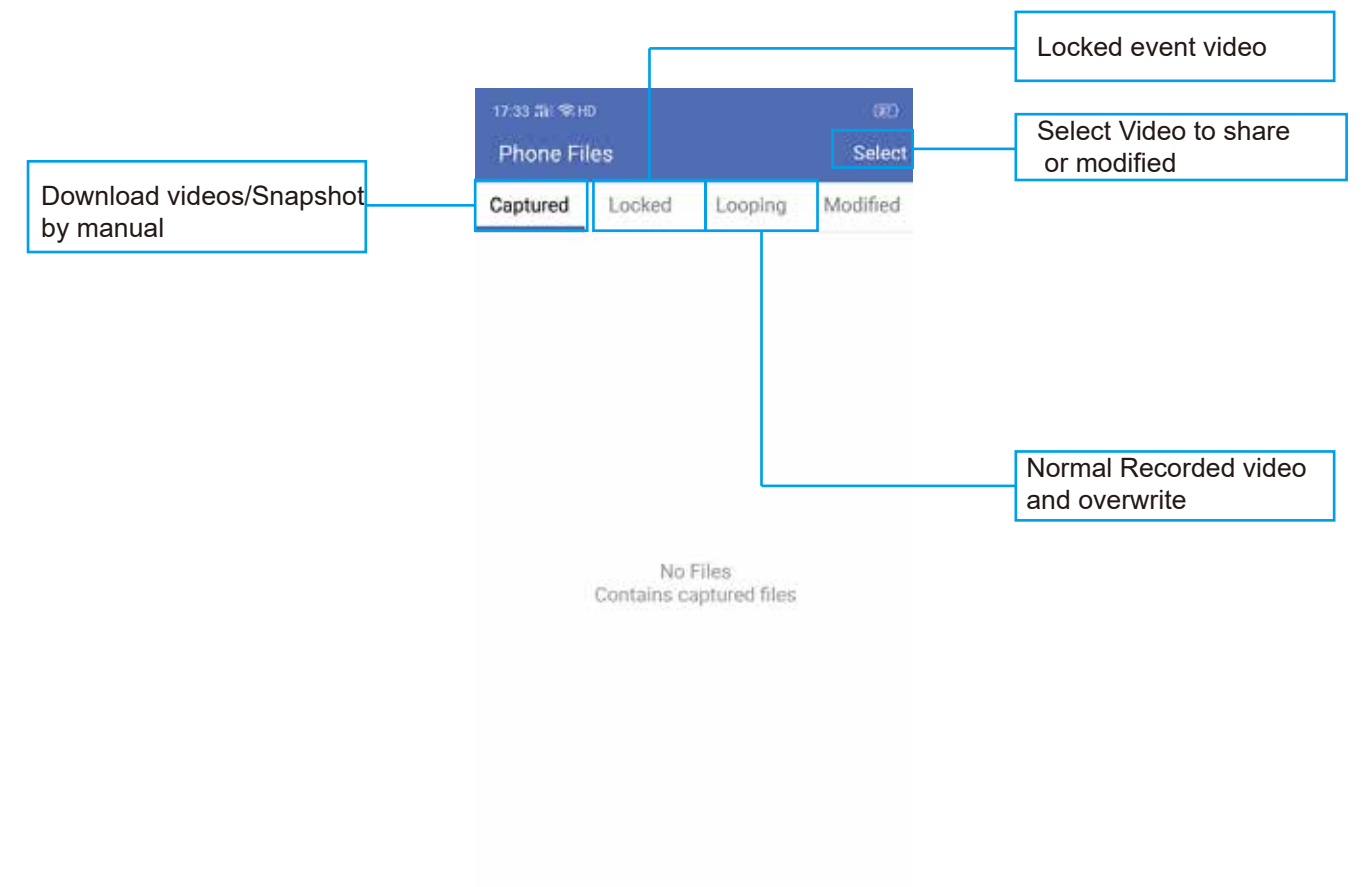

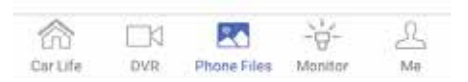

#### Step-06:Monitor Function Decrption: Remote Monitoring via 4G Signal

#### Noted: The Function Operated via 4G and consume 4G data

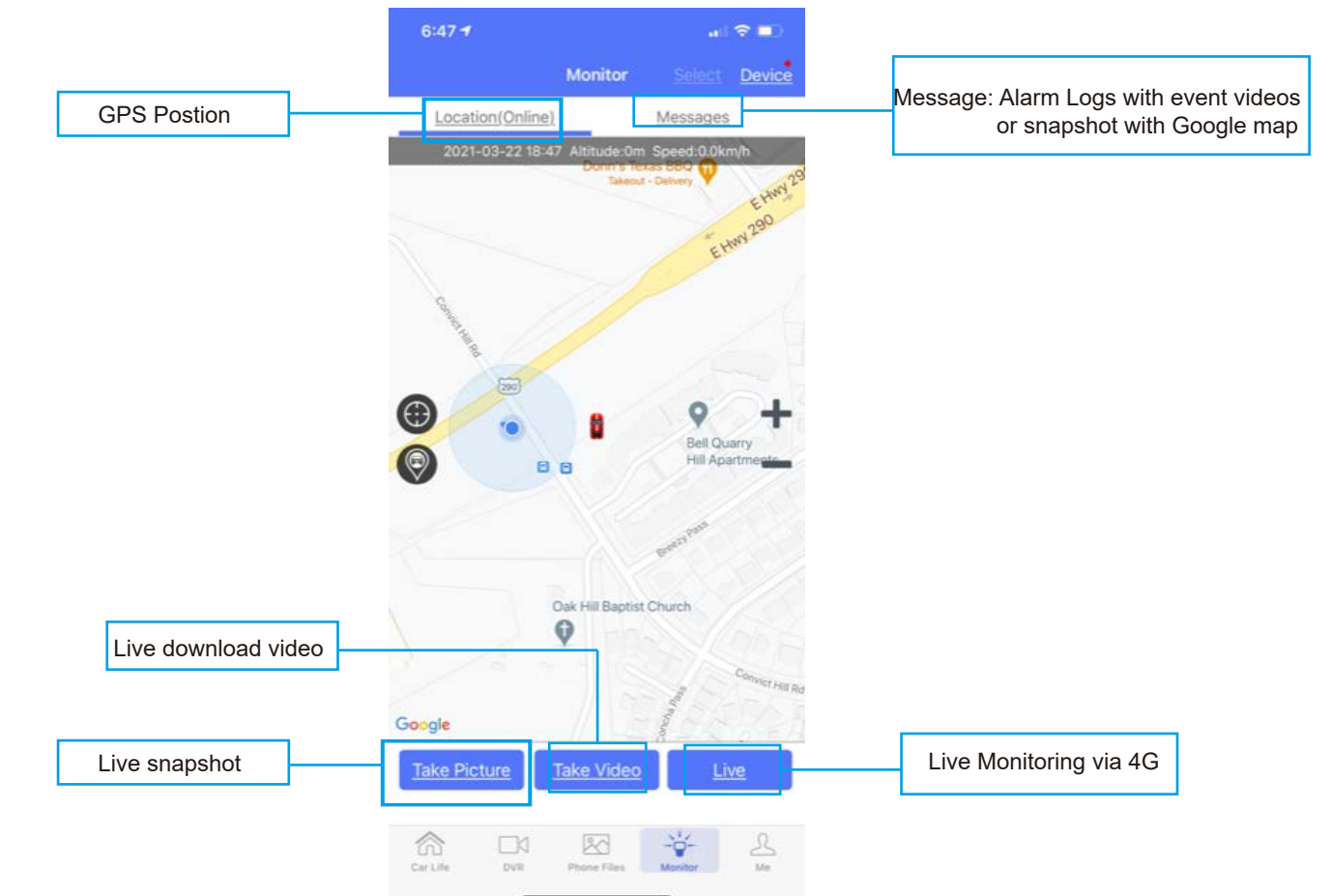

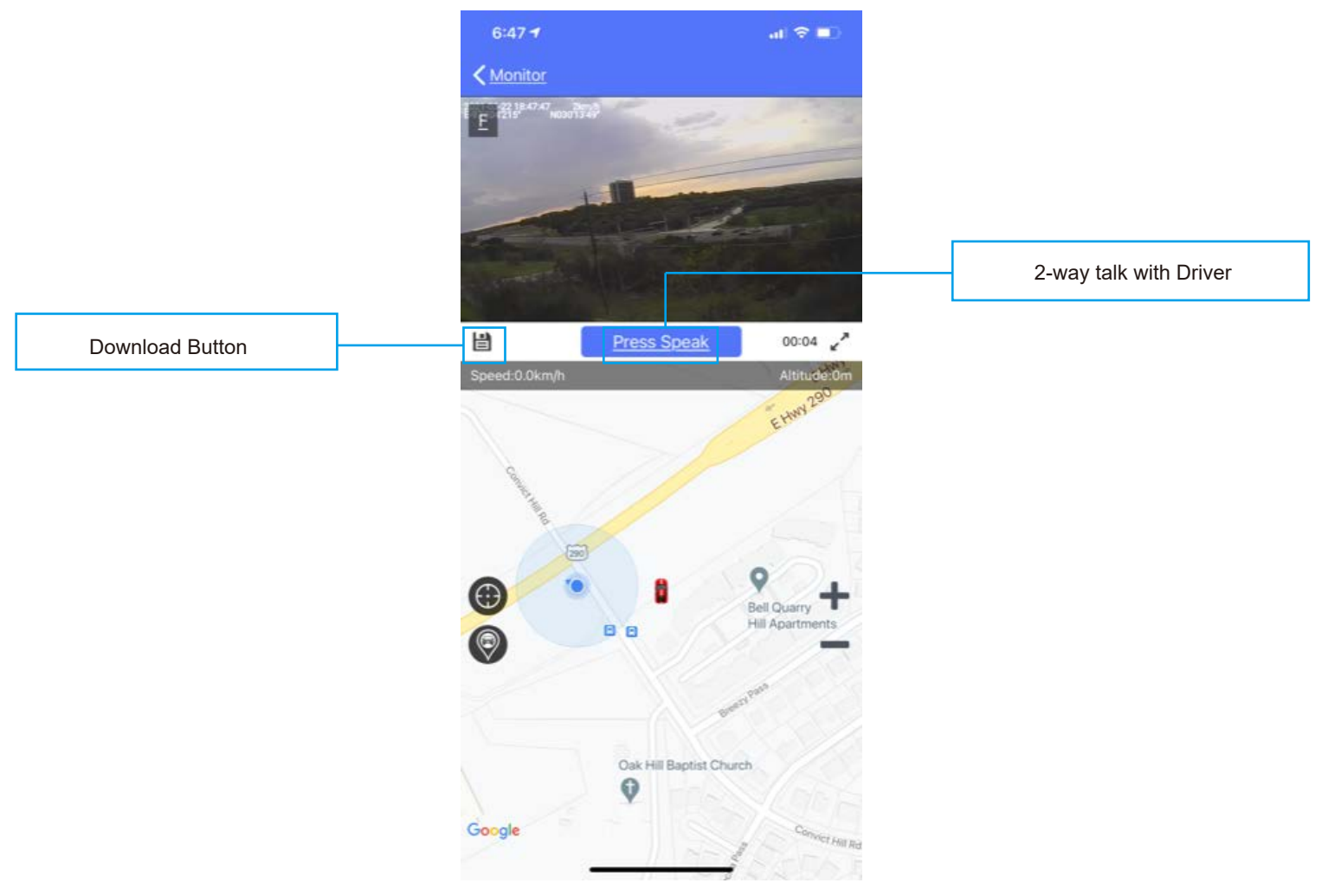

Step-07:me Function Description: Device management,Track player and Map switch

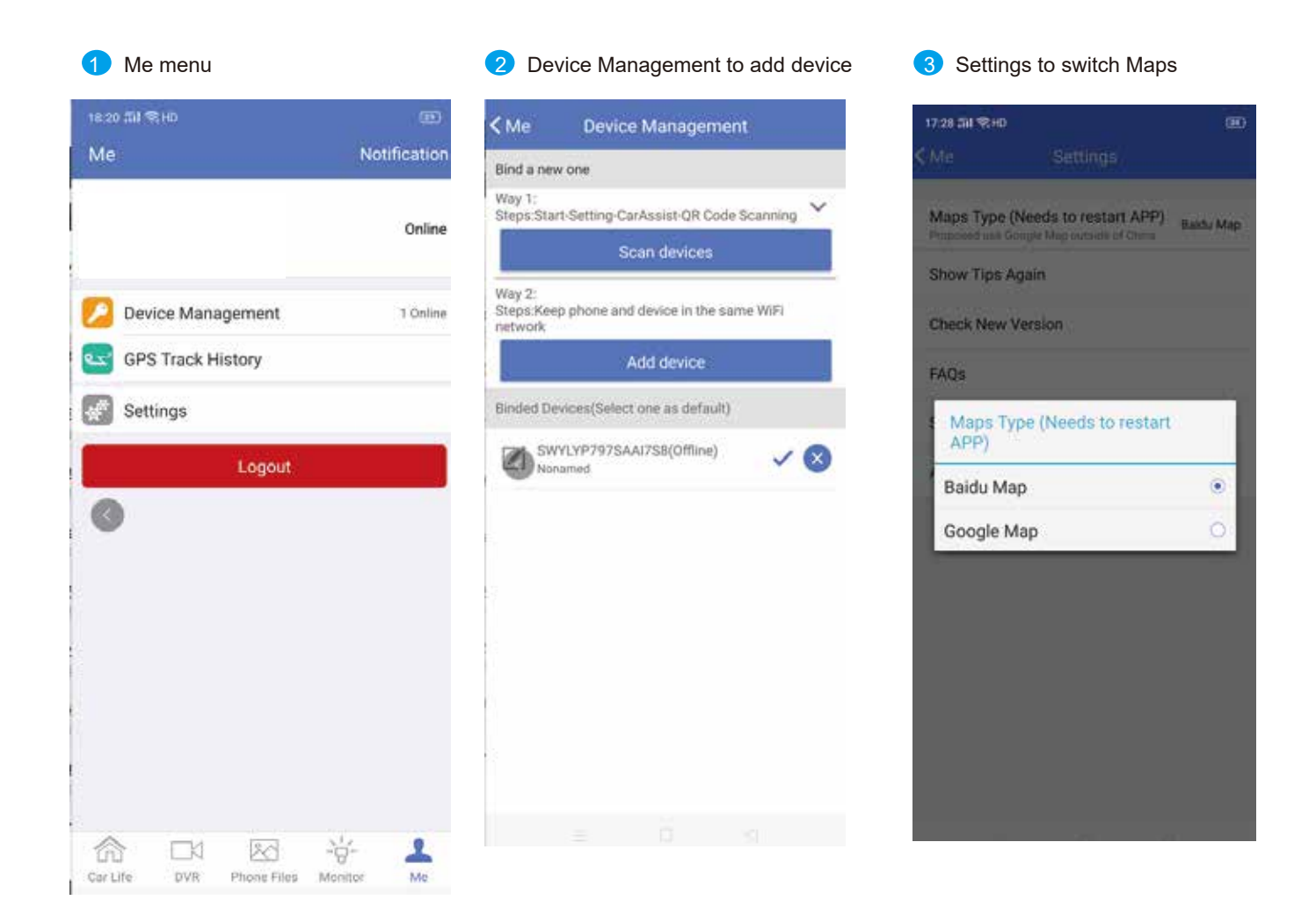

CMSV7 APP

**NOTE** JS-DS-440Plus support CarAssist APP,CMSV6 Server and CMSV7 APP For Fleet Management. Caassist APP Mainly for personal application to use wifi hotspot to view live video, playback and brief parameter setup CMSV6 Server and CMSV7 APP mainly for fleet manager to build CMSV6 server to manage devices,like live videos,playback, Geo-Fence,DMS Alarm etc functions  $\boldsymbol{Q}$ 0

Step-01:CMSV7 Login: Input Login Account, Password and CMSV6 Server IP=>Click "Login"=>See "Main Page" belows:

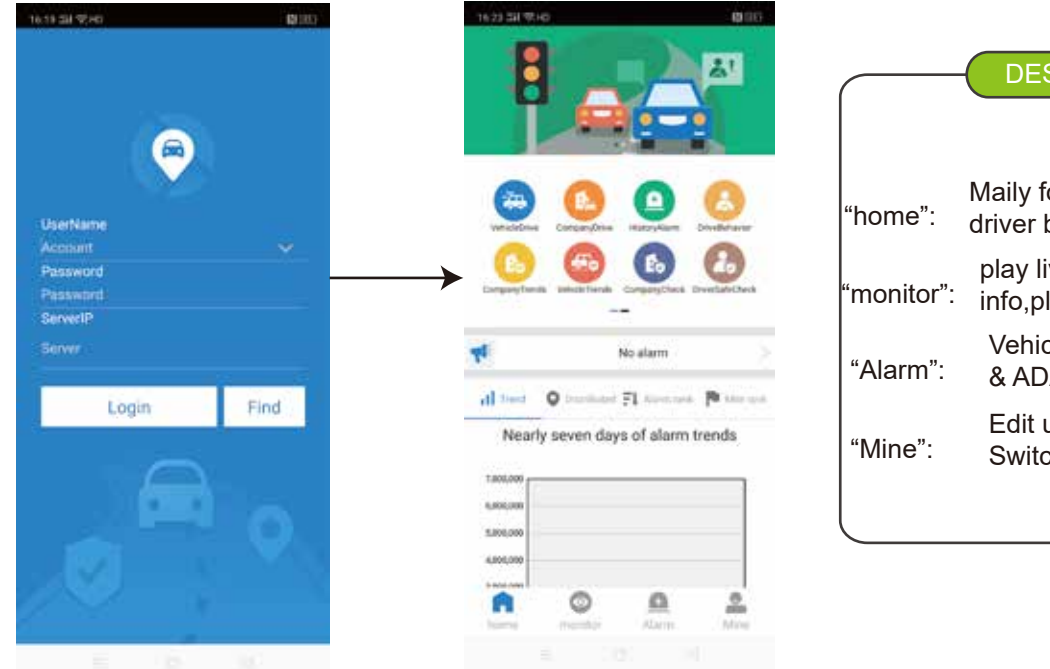

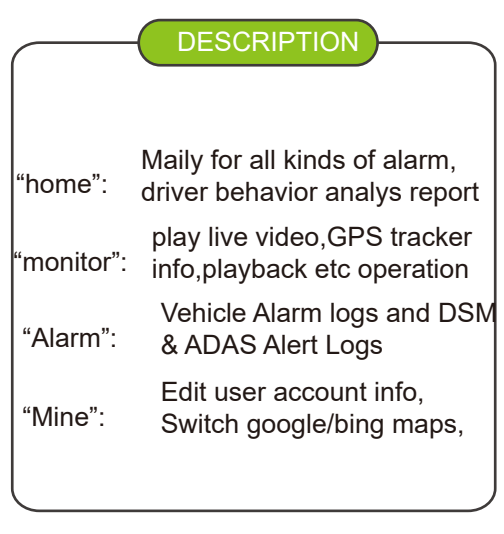

Step-02:"home"=>"VehicleDrive"=>Check Vechile=>Come into Vehicle drive page to mainly show mileage statistic report

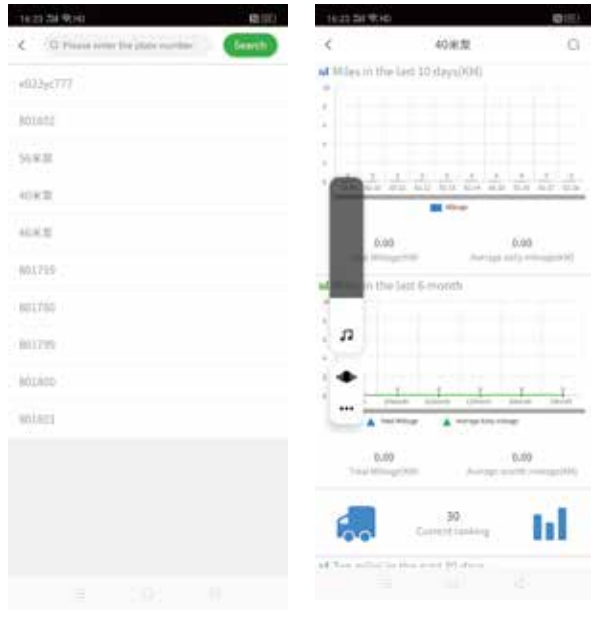

Step-03:"home"=>"Company drive"=>Check Vechile=>Come into Compamy driver page to mainly show all kinds of sub users vehicle mileage statistics report

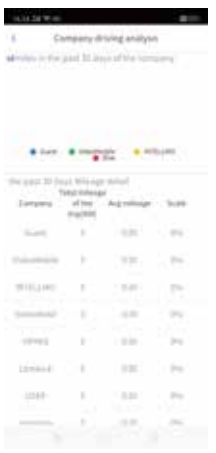

Step-04:"home"=>"History Alarm"=>Check Vechile=>Come into history alarm page to mainly show the checked vehicle history alarm logs

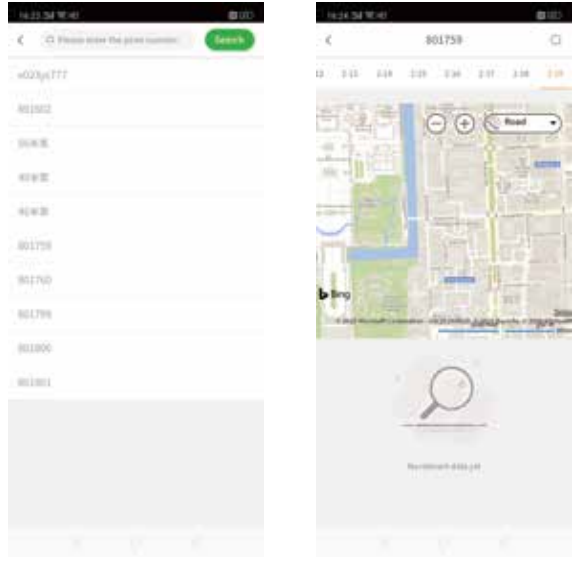

Step-05:"home"=>"Driver behavior analysis"=> check analysis page to mainly show driver behavior report like ADAS,DSM etc

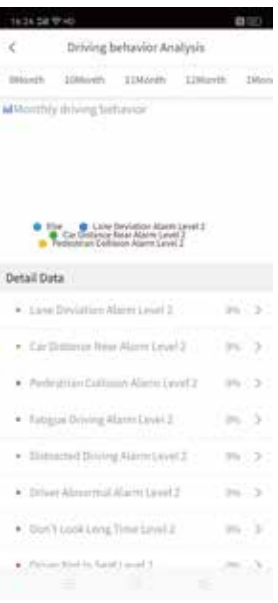

Step-06:"home"=>"Company Trends"=>Check user account=>Come into the page to mainly show all kinds of Vehcile Alarms and risk analysis of the sub users

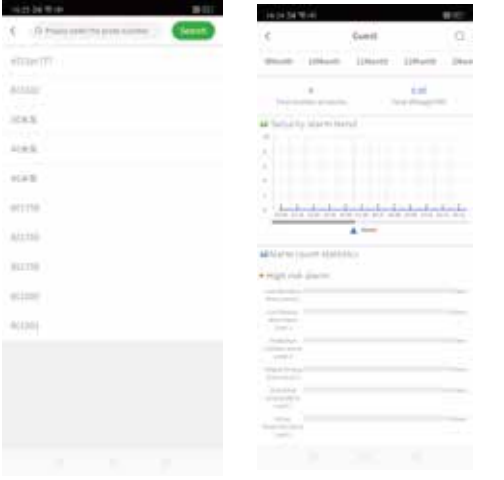

Step-07:"home"=>"VehicleTrends"=>Check the vehicle=>Come into the page to mainly show the checked vehicles all kinds of alarms and risk analysis.

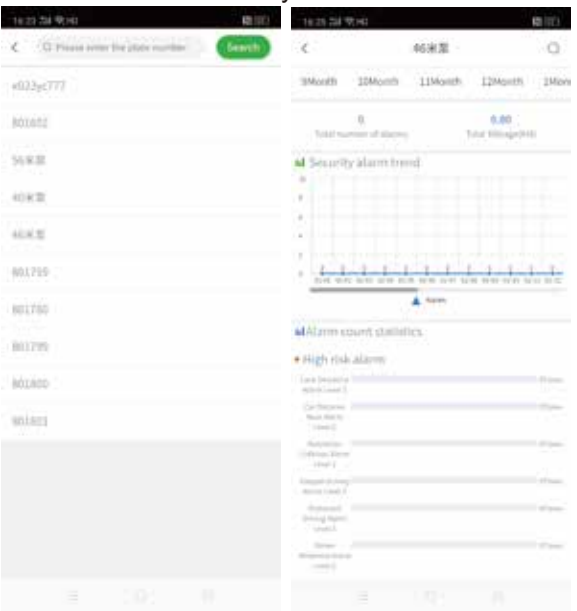

Step-08:"home"=>"Company Check"=>Check the company user account=>Come into the page to mainly show company behavior and risk analysis of the company account

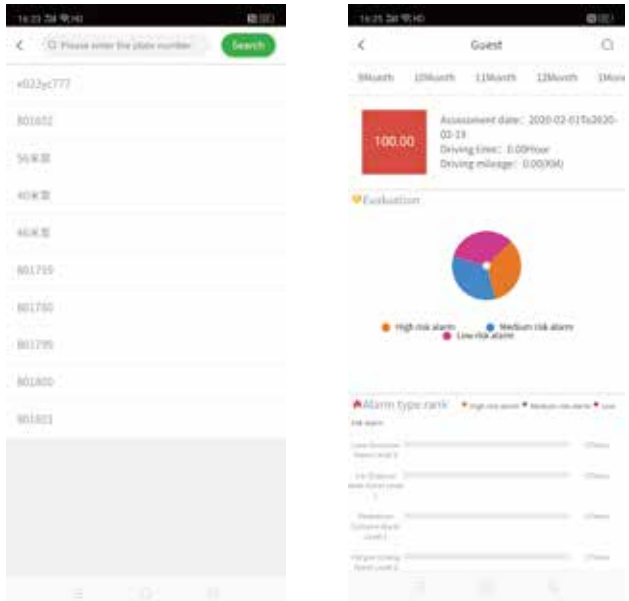

Step-09:Click "Monitor" to go on vehicle Monitoring,like live videos,Playback,Audio Monitoring,Talkback etc

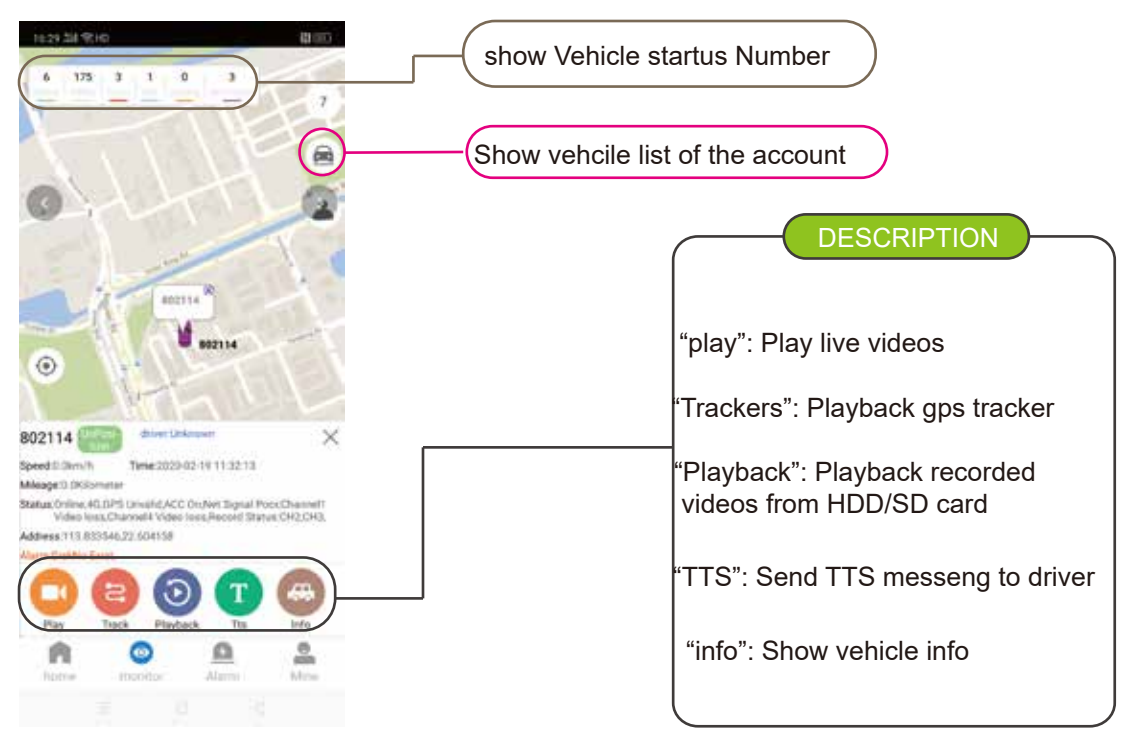

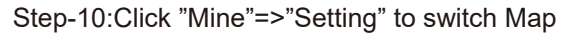

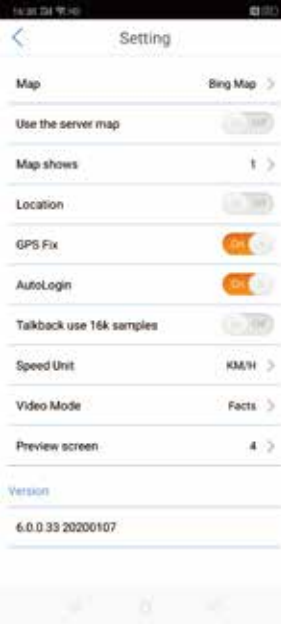